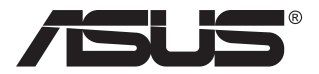

# **Monitor gamingowy TUF serii VG32U**

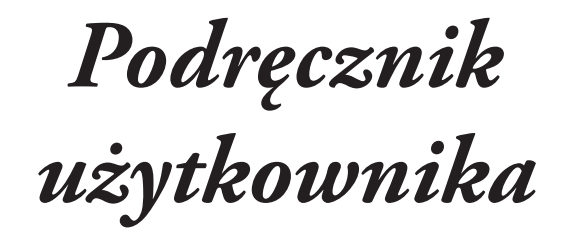

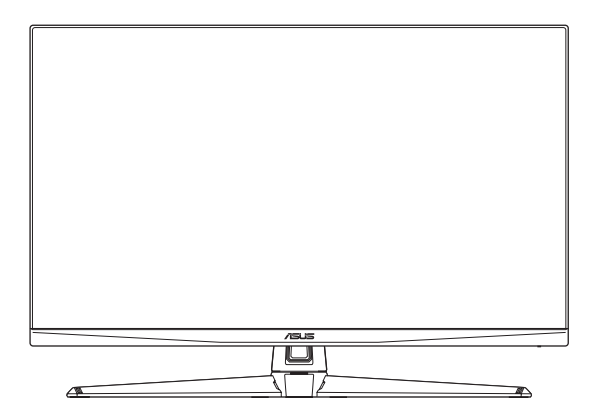

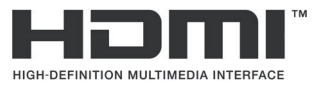

Wydanie pierwsze Styczeń 2023

#### **Copyright © 2023 ASUSTeK COMPUTER INC. Wszelkie prawa zastrzeżone.**

Żadnej z części tego podręcznika, włącznie z opisem produktów i oprogramowania, nie można powielać, przenosić, przetwarzać, przechowywać w systemie odzyskiwania danych lub tłumaczyć na inne języki, w jakiejkolwiek formie lub w jakikolwiek sposób, za wyjątkiem wykonywania kopii zapasowej dokumentacji otrzymanej od dostawcy, bez wyraźnego, pisemnego pozwolenia ASUSTeK COMPUTER INC. ("ASUS").

Gwarancja na produkt lub usługa gwarancyjna nie zostanie wydłużona, jeśli: (1) produkt był naprawiany, modyfikowany lub zmieniany, jeśli wykonane naprawy, modyfikacje lub zmiany zostały wykonane bez pisemnej autoryzacji ASUS; lub, gdy (2) została uszkodzona lub usunięta etykieta z numerem seryjnym.

ASUS UDOSTĘPNIA TEN PODRĘCZNIK W STANIE "JAKI JEST", BEZ UDZIELANIA JAKICHKOLWIEK GWARANCJI, ZARÓWNO WYRAŹNYCH JAK I DOMNIEMANYCH, WŁĄCZNIE, ALE NIE TYLKO Z DOMNIEMANYMI GWARANCJAMI LUB WARUNKAMI PRZYDATNOŚCI HANDLOWEJ LUB DOPASOWANIA DO OKREŚLONEGO CELU. W ŻADNYM PRZYPADKU FIRMA ASUS, JEJ DYREKTORZY, KIEROWNICY, PRACOWNICY LUB AGENCI NIE BĘDĄ ODPOWIADAĆ ZA JAKIEKOLWIEK NIEBEZPOŚREDNIE, SPECJALNE, PRZYPADKOWE LUB KONSEKWENTNE SZKODY (WŁACZNIE Z UTRATA ZYSKÓW, TRANSAKCJI BIZNESOWYCH, UTRATA MOŻLIWOŚCI KORZYSTANIA LUB UTRATĄ DANYCH, PRZERWAMI W PROWADZENIU DZIAŁALNOŚCI ITP.) NAWET, JEŚLI FIRMA ASUS UPRZEDZAŁA O MOŻLIWOŚCI ZAISTNIENIA TAKICH SZKÓD, W WYNIKU JAKICHKOLWIEK DEFEKTÓW LUB BŁĘDÓW W NINIEJSZYM PODRĘCZNIKU LUB PRODUKCIE.

SPECYFIKACJE I INFORMACJE ZNAJDUJĄCE SIĘ W TYM PODRĘCZNIKU, SŁUŻA WYŁĄCZNIE CELOM INFORMACYJNYM I MOGĄ ZOSTAĆ ZMIENIONE W DOWOLNYM CZASIE, BEZ POWIADOMIENIA, DLATEGO TEŻ, NIE MOGĄ BYĆ INTERPRETOWANE JAKO WIĄŻĄCE FIRMĘ ASUS DO ODPOWIEDZIALNOŚCI. ASUS NIE ODPOWIADA ZA JAKIEKOLWIEK BŁĘDY I NIEDOKŁADNOŚCI, KTÓRE MOGA WYSTAPIĆ W TYM PODRECZNIKU, WŁACZNIE Z OPISANYMI W NIM PRODUKTAMI I OPROGRAMOWANIEM.

Nazwy produktów i firm pojawiające się w tym podręczniku mogą, ale nie muszą, być zastrzeżonymi znakami towarowymi lub prawami autorskimi ich odpowiednich właścicieli i używane są wyłącznie w celu identyfikacji lub wyjaśnienia z korzyścią dla ich właścicieli i bez naruszania ich praw.

# Spis treści

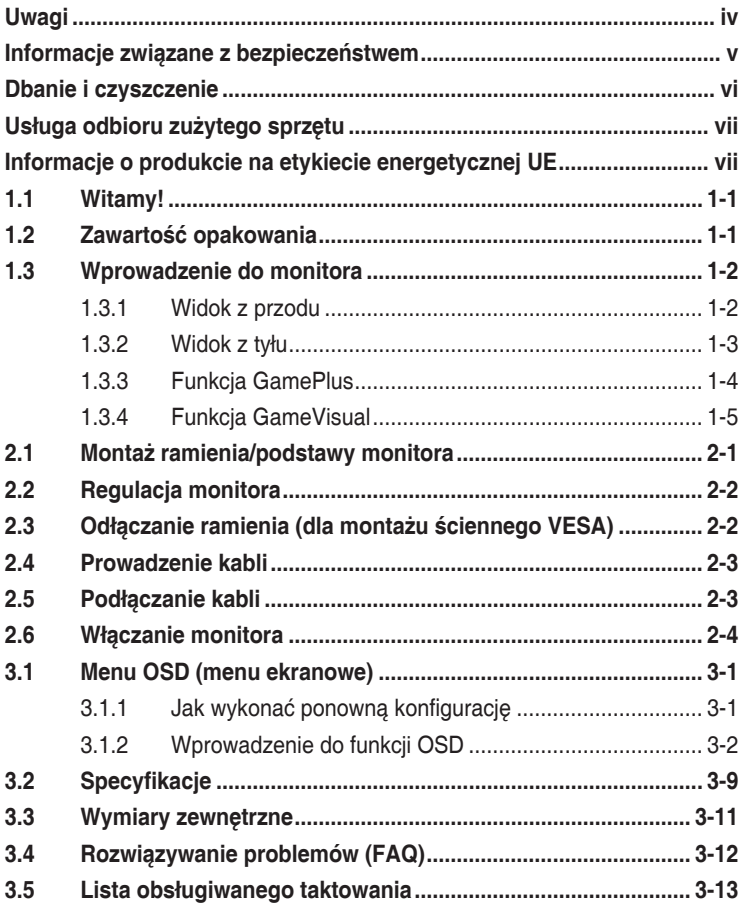

## <span id="page-3-0"></span>**Uwagi**

#### **Oświadczenie Federalnej Komisji Łączności**

Urządzenie to jest zgodne z Częścią 15 przepisów FCC. Jego działanie wymaga spełnienia następujących dwóch warunków:

- Urządzenie to nie może powodować żadnych szkodliwych zakłóceń i
- Urządzenie to musi akceptować wszelkie odbierane zakłócenia, włącznie z zakłóceniami nieprzewidywalnymi.

Urządzenie to zostało poddane testom, które określiły, że spełnia ograniczenia dla urządzeń cyfrowych klasy B, określone przez część 15 przepisów FCC. Wymagania te zostały ustanowione w celu zapewnienia właściwego zabezpieczenia przed szkodliwymi zakłóceniami urządzeń w instalacji domowej. To urządzenie generuje i może emitować promieniowanie elektromagnetyczne o częstotliwościach radiowych i w razie montażu oraz użycia niezgodnego z zaleceniami może powodować zakłócenia w komunikacji radiowej. Jednakże, nie można zagwarantować, że zakłócenia nie wystąpią w określonej instalacji. Jeśli urządzenie wpływa na jakość odbioru radia lub telewizji, co można sprawdzić poprzez wyłączenie i włączenie urządzeń, użytkownik powinien spróbować samodzielnie usunąć zakłócenia poprzez zastosowanie jednej lub więcej następujących czynności:

- Zmiana pozycji lub ukierunkowania anteny odbiorczej.
- • Zwiększenie odstępu między urządzeniem a odbiornikiem.
- • Podłączenie urządzenia do gniazda zasilanego z innego obwodu niż to, z którego zasilany jest odbiornik.
- Skonsultowanie się z dostawcą i doświadczonym technikiem radiowotelewizyjnym w celu uzyskania pomocy.

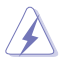

OSTRZEŻENIE: Do połączenia monitora z kartą graficzną wymagane jest stosowanie kabli ekranowanych w celu zapewnienia zgodności z przepisami FCC. Zmiany lub modyfikacje wykonane bez wyraźnego zezwolenia strony odpowiedzialnej za zgodność mogą pozbawić użytkownika prawa do używania tego urządzenia.

#### **Oświadczenie Kanadyjski Departament Komunikacji**

To urządzenie cyfrowe nie przekracza ograniczeń klasy B dla emisji zakłóceń radiowych, ustalonych przez Przepisy dotyczące zakłóceń radiowych Kanadyjskiego Departamentu Komunikacji.

To urządzenie cyfrowe klasy B jest zgodne z kanadyjską normą ICES-003.

To urządzenie cyfrowe klasy B spełnia wszystkie wymagania kanadyjskich przepisów dotyczących urządzeń wywołujących zakłócenia.

Cet appareil numérique de la classe B respecte toutes les exigences du Réglement sur le matériel brouiller du Canada.

## <span id="page-4-0"></span>**Informacje związane z bezpieczeństwem**

- Przed wykonaniem ustawień monitora należy uważnie przeczytać całą, dostarczoną w opakowaniu dokumentację.
- Aby zapobiec pożarowi lub porażeniu prądem elektrycznym, nigdy nie należy narażać monitora na działanie deszczu lub wilgoci.
- Nigdy nie należy otwierać obudowy monitora. Niebezpieczne, wysokie napięcie wewnątrz monitora może spowodować poważne obrażenia fizyczne.
- W przypadku uszkodzenia zasilacza nie wolno naprawiać go samemu. Należy skontaktować się z technikiem serwisu lub ze sprzedawcą.
- Przed rozpoczęciem używania produktu należy sprawdzić, czy wszystkie kable są prawidłowo podłączone oraz, czy nie są uszkodzone. Po wykryciu jakiegokolwiek uszkodzenia należy jak najszybciej skontaktować się z dostawcą.
- Szczeliny i otwory w tylnej lub górnej części obudowy, służą do wentylacji. Nie należy zakrywać tych szczelin. Nigdy nie należy umieszczać tego produktu obok lub nad grzejnikiem lub źródłem ciepła, dopóki nie zostanie zapewniona prawidłowa wentylacja.
- Monitor należy zasilać wyłacznie ze źródła zasilania wskazanego na etykiecie. Przy braku pewności co do typu zasilania w sieci domowej należy skontaktować się z dostawcą lub lokalnym zakładem energetycznym.
- • Należy używać właściwą wtyczkę zasilania, zgodną z lokalnymi standardami.
- Nie należy przeciążać listw zasilających lub przedłużaczy. Przeciążenie może spowodować porażenie prądem elektrycznym.
- Należy unikać kurzu, wilgoci i ekstremalnych temperatur. Nie należy trzymać urządzenia w miejscu, gdzie może ono się zamoczyć. Monitora należy ustawić na stabilnej powierzchni.
- Urządzenie należy odłączyć od zasilania podczas burzy z wyładowaniami atmosferycznymi lub, jeśli nie będzie długo używane. Zabezpieczy to monitor przed uszkodzeniem spowodowanym skokami napięcia.
- Nigdy nie należy wpychać do szczelin obudowy monitora żadnych obiektów lub wlewać płynów.
- Aby zapewnić oczekiwane działanie, monitor należy używać wyłącznie z komputerami z certyfikatem UL, z gniazdami o parametrach prądu zmiennego 100-240V.
- W przypadku wystąpienia problemów technicznych z monitorem należy skontaktować się z wykwalifikowanym technikiem serwisu lub ze sprzedawcą.
- Regulacia głośności oraz korekta innych ustawień niż pozycia centralna, może zwiększyć napięcie wyjściowe słuchawek dousznych/ nagłownych, a przez to poziom ciśnienia akustycznego dźwięku.
- • Adapter jest przeznaczony wyłącznie do tego monitora, nie należy go używać do innych celów.
- Twoje urządzenie wykorzystuje jeden z następujących zasilaczy: - Producent: Delta Electronics, Inc., Model: ADP-120VH B

<span id="page-5-0"></span>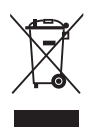

Widoczny symbol przekreślonego, kołowego kontenera na śmieci oznacza, że produktu (urządzenia elektryczne i elektroniczne oraz baterie pastylkowe zawierające rtęć) nie należy wyrzucać wraz z odpadami komunalnymi. Należy zapoznać się z lokalnymi przepisami dotyczącymi usuwania produktów elektronicznych.

#### **AEEE yönetmeliine uygundur**

## **Dbanie i czyszczenie**

- Przed zmianą pozycji monitora zaleca się odłączenie kabli i przewodu zasilającego. Podczas zmiany pozycji monitora należy stosować właściwe techniki podnoszenia. Podczas podnoszenia lub przenoszenia należy chwycić za krawędzie monitora. Nie należy podnosić monitora za podstawę lub za przewód.
- • Czyszczenie. Wyłącz monitor i odłącz przewód zasilający. Oczyść powierzchnię monitora pozbawioną luźnych włókien, nie szorstką szmatką. Trudniejsze do usunięcia plamy, można usunąć szmatką zwilżoną w łagodnym środku do czyszczenia.
- • Należy unikać środków czyszczących zawierających alkohol lub aceton. Należy używać środek czyszczący przeznaczony do używania z monitorem. Nigdy nie należy spryskiwać środkiem czyszczącym bezpośrednio ekranu, ponieważ może on dostać się do wnętrza monitora i spowodować porażenie prądem elektrycznym.

#### **Następujące objawy są normalne podczas działania monitora:**

- Ze względu na naturę światła jarzeniowego, podczas początkowego używania ekran może migać. Wyłącz przełącznik zasilania i włącz go ponownie, aby upewnić się, że miganie zniknęło.
- • W zależności od wykorzystywanego wzoru pulpitu, na ekranie może wystąpić lekkie zróżnicowanie jasności.
- • Kilkugodzinne wyświetlanie tego samego obrazu, może spowodować utrzymywanie się poobrazu, po przełączeniu obrazu. Właściwy ekran zostanie powoli przywrócony, po wyłączeniu zasilania na kilka godzin.
- Gdy ekran stanie się czarny lub zacznie migać albo gdy nie można dłużej pracować należy skontaktować się z dostawcą lub punktem serwisowym. Nie należy naprawiać wyświetlacza samodzielnie!

#### **Konwencje stosowane w tym podręczniku**

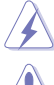

OSTRZEŻENIE: Informacja zapobiegająca odniesieniu obrażeń podczas wykonywania zadania.

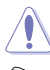

PRZESTROGA: Informacja zapobiegająca uszkodzeniu komponentów podczas wykonywania zadania.

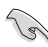

WAŻNE: Informacja, którą NALEŻY wziąć pod rozwagę w celu dokończenia zadania.

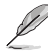

UWAGA: Wskazówki i dodatkowe informacje pomocne w dokończeniu zadania.

#### <span id="page-6-0"></span>**Gdzie można znaleźć więcej informacji**

W celu uzyskania dodatkowych informacji i aktualizacji produktu i oprogramowania, sprawdź następujące źródła.

**1. Strony internetowe ASUS**

Strony internetowe ASUS zawierają zaktualizowane informacje dotyczące sprzętu i oprogramowania firmy ASUS. Sprawdź http:// www.asus.com

- **2. Opcjonalna dokumentacja** W opakowaniu urządzenia może znajdować się opcjonalna dokumentacja, dodana przez dostawcę. Te dokumenty nie są części standardowego opakowania.
- **3. Informacje o miganiu** [https://www.asus.com/Microsite/display/eye\\_care\\_technology/](https://www.asus.com/Microsite/display/eye_care_technology/)

### **Usługa odbioru zużytego sprzętu**

Program recyklingu i odbioru zużytego sprzętu firmy ASUS wynika z naszego zaangażowania w zapewnienia najwyższych norm ochrony środowiska. Wierzymy, w dostarczanie naszym klientom rozwiązań umożliwiających odpowiedzialny recykling naszych produktów, baterii oraz innych elementów jak również materiałów opakowaniowych.

Szczegółowe informacje dotyczące recyklingu w różnych regionach znajdują się na http://csr.asus.com/english/Takeback.htm.

### **Informacje o produkcie na etykiecie energetycznej UE**

## <span id="page-7-0"></span>**1.1 Witamy!**

Dziękujemy za zakupienie monitora LCD ASUS® !

Najnowszy szerokoekranowy monitor LCD firmy ASUS zapewnia szerszy, jaśniejszy i bardzo wyraźny wyświetlacz, plus wiele funkcji zwiększających doznania podczas oglądania.

Dzięki tym funkcjom, można cieszyć się wygodnymi i wspaniałymi obrazami, jakie zapewnia monitor!

## **1.2 Zawartość opakowania**

Sprawdź, czy w opakowaniu znajdują się następujące elementy:

- $\checkmark$  Monitor LCD
- $\checkmark$ Podstawa monitora
- $\checkmark$  Ramie monitora
- $\checkmark$  Instrukcja szybkiego uruchomienia
- $\checkmark$  Karta gwarancyjna
- $\checkmark$  Zasilacz

121

- $\checkmark$  Kabel zasilający
- $\checkmark$  Kabel DisplayPort (opcjonalny)
- $\checkmark$  Kabel HDMI (opcionalny)
- $\checkmark$  Kabel USB (opcionalny)

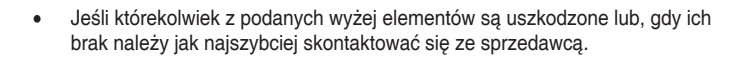

### <span id="page-8-0"></span>**1.3 Wprowadzenie do monitora**

#### <span id="page-8-1"></span>**1.3.1 Widok z przodu**

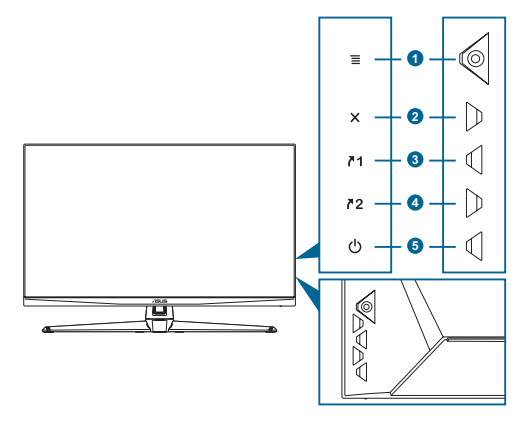

- 1. Przycisk  $\equiv$  ( $\odot$  5-kierunkowy):
	- Włączanie menu OSD. Uruchamianie wybranego elementu OSD.
	- Zmniejszanie/zwiększanie wartości lub przesuwanie zaznaczenia w górę/w dół/w lewo/w prawo.
	- Włączanie paska wyboru wejścia, gdy monitor przechodzi do trybu gotowości lub wyświetla komunikat "BRAK SYGNAŁU".
- 2. **X** przycisk:
	- Opuszczanie menu OSD.
	- Włączanie paska wyboru wejścia, gdy monitor przechodzi do trybu gotowości lub wyświetla komunikat "BRAK SYGNAŁU".
	- Przełączanie włączania i wyłączania funkcji Key Lock (Blokada przycisków) po długim 5 sekundowym naciśnięciu.
- 3. 71 Przycisk Skrót 1:
	- Domyślne: GamePlus.
	- W celu zmiany funkcji skrótu, przejdź do menu Moje ulubione > Skrót > Skrót 1.
	- Włączanie paska wyboru wejścia, gdy monitor przechodzi do trybu gotowości lub wyświetla komunikat "BRAK SYGNAŁU".
- 4. **72 Przycisk Skrót 2:** 
	- Domyślne: GameVisual.
	- W celu zmiany funkcji skrótu, przejdź do menu Moje ulubione > Skrót > Skrót 2.
- <span id="page-9-0"></span>Włączanie paska wyboru wejścia, gdy monitor przechodzi do trybu gotowości lub wyświetla komunikat "BRAK SYGNAŁU".
- 5. **(J)** Przycisk zasilania/wskaźnik zasilania :
	- Włączanie/wyłaczanie monitora.
	- Definicje kolorów wskaźnika zasilania zawiera tabela poniżej.

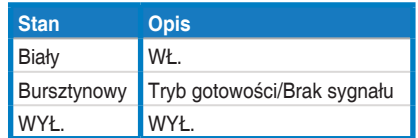

#### **1.3.2 Widok z tyłu**

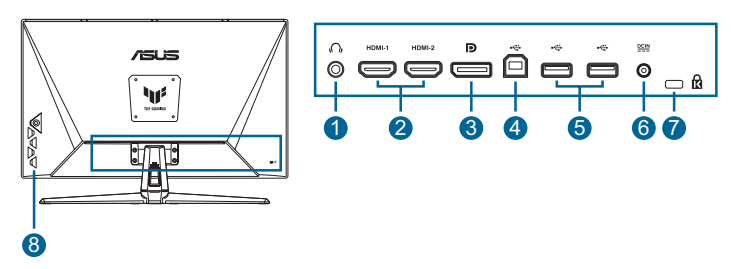

- **1. Gniazdo słuchawek**. To gniazdo jest dostępne wyłącznie po podłączeniu kabla HDMI/DisplayPort/Type-C.
- **2. Porty HDMI**. Te porty służą do połączenia z urządzeniem zgodnym z HDMI.
- **3. DisplayPort**. Ten port służy do połączenia z urządzeniem zgodnym z DisplayPort.
- **4. USB Type-B**. Ten port służy do podłączenia kabla USB przesyłania danych. Połączenie włącza porty USB monitora.
- **5. USB Type-A**. Te porty służą do podłączania urządzeń USB, takich jak klawiatura/mysz USB, napęd flash USB, itd. oraz do aktualizacji firmware.
- **6. Gniazdo wejścia prądu stałego**. To gniazdo umożliwia podłączenie zasilacza.
- **7. Gniazdo blokady Kensington**.
- **8. Przyciski sterowania**.

### <span id="page-10-1"></span><span id="page-10-0"></span>**1.3.3 Funkcja GamePlus**

Funkcja GamePlus dostarcza zestaw narzędzi oraz tworzy lepsze środowisko gier dla użytkowników podczas grania w różnego rodzaju gry. Licznik FPS (klatki na sekundę) zapewnia informacje o płynności działania gry. Nakładanie celownika z 6 różnymi opcjami celownika, pozwala na wybór najlepiej pasujący do używanej gry. Dostępne są także timer ekranowy i stoper, które można ustawić po lewej stronie wyświetlacza, dzięki czemu można śledzić czas gry. Funkcja Wyrównanie wyświetlania wyświetla linie wyrównania z 4 stron ekranu, udostępniając łatwe i podręczne narzędzie do doskonałego wyrównania wielu monitorów.

W celu uaktywnienia GamePlus:

- 1. Naciśnij przycisk skrótu GamePlus.
- 2. Przesuń przycisk  $\equiv$  ( $\odot$ ) w górę/w dół, aby wybrać spośród różnych funkcji.
- 3. Naciśnij przycisk  $\equiv$  ( $\odot$ ) lub przesuń przycisk  $\equiv$  ( $\odot$ ) w prawo, aby potwierdzić wybraną funkcie i przesuń przycisk  $\equiv$  ( $\circledcirc$ ) w górę/w dół, aby przemieszczać się przez ustawienia. Przesuń przycisk  $\equiv$  ( $\circledcirc$ ) w lewo w celu przejścia do tyłu, wyłączenia i wyjścia.
- 4. Podświetl wymagane ustawienie i naciśnij przycisk  $\equiv$  ( $\odot$ ) w celu jego uaktywnienia.

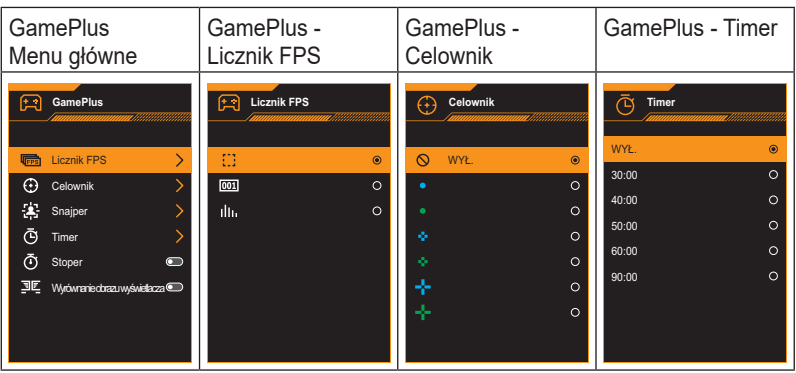

Naciśnij przycisk X w celu wyłączenia.

### <span id="page-11-1"></span><span id="page-11-0"></span>**1.3.4 Funkcja GameVisual**

Funkcja GameVisual pomaga w wygodnym wyborze spośród różnych trybów obrazu.

Aby uaktywnić GameVisual:

W celu wyboru naciśnij powtarzająco przycisk skrótu GameVisual.

- **• Tryb Sceneria**: Jest to najlepszy wybór dla scenerii zdjęć wyświetlanej z wykorzystaniem technologii inteligencji wideo GameVisualTM.
- **• Tryb wyścigów**: Najlepszy wybór do gier wyścigowych z wykorzystaniem technologii inteligencji wideo GameVisualTM.
- **• Tryb kinowy**: Najlepszy wybór do oglądania filmów z wykorzystaniem technologii inteligencji wideo GameVisual™.
- **• Tryb RTS/RPG**: Jest to najlepszy wybór do gier strategicznych w czasie rzeczywistym (RTS)/gier fabularnych (RPG) z wykorzystaniem technologii inteligencji wideo GameVisual™.
- **• Tryb FPS**: Jest to najlepszy wybór do gier typu First Person Shooter (FPS) z wykorzystaniem technologii inteligencji wideo GameVisualTM.
- **• Tryb sRGB**: To najlepszy wybór do przeglądania zdjęć i grafiki z komputerów PC.
- **• Tryb MOBA**: Jest to najlepszy wybór do gier typu multiplayer online battle arena z wykorzystaniem technologii inteligencji wideo GameVisual™.

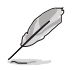

- W Trybie Wyścig, następujące funkcje nie są konfigurowane przez użytkownika: Nasycenie i ASCR.
- W Trybie sRGB, następujące funkcje nie są konfigurowane przez użytkownika: Jasność, Kontrast, Nasycenie, Temp. barwowa i ASCR.
- W Trybie MOBA, następujące funkcje nie są konfigurowane przez użytkownika: Nasycenie i ASCR.

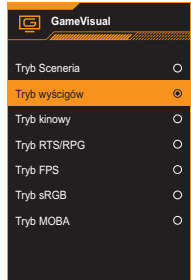

### <span id="page-12-0"></span>**2.1 Montaż ramienia/podstawy monitora**

W celu montażu podstawy monitora:

- 1. Połóż monitor ekranem w dół na stole.
- 2. Załóż podstawę na ramieniu, upewniając się, że wypust na ramieniu pasuje do rowka na podstawie.
- 3. Przymocuj podstawę do ramienia, dokręcając dostarczoną śrubę(y).

Zalecamy przykrycie powierzchni stołu miękkim materiałem, aby zabezpieczyć monitor przed uszkodzeniem.

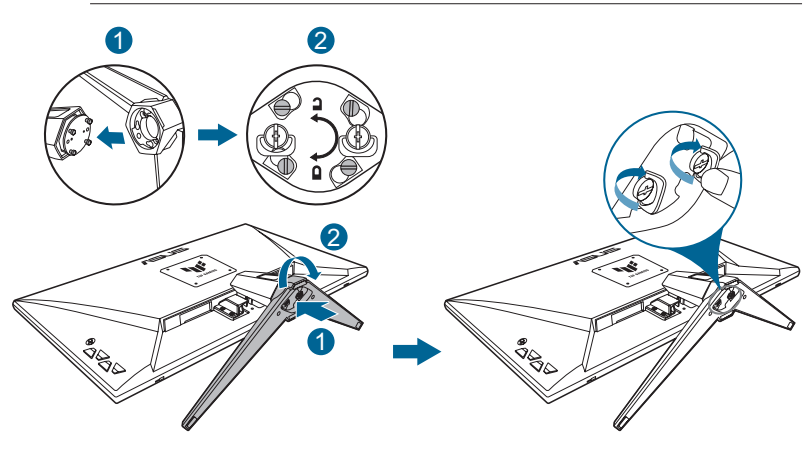

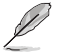

• Rozmiar śruby podstawy: M4 x 8 mm.

## <span id="page-13-0"></span>**2.2 Regulacja monitora**

- Dla uzyskania optymalnego widzenia, zaleca się, aby spojrzeć na pełny ekran monitora, a następnie wyregulować monitor pod najbardziej wygodnym kątem.
- • Przytrzymaj podstawę, aby zabezpieczyć monitor przed upadkiem podczas zmiany jego kąta nachylenia.
- Zalecany kat regulacii to -5° do 15°.

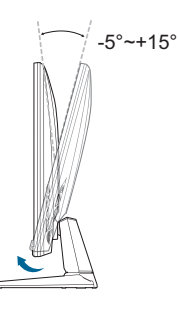

$$
\mathscr{L}
$$

• Podczas regulacji kąta widzenia monitor może lekko drgać, jest to normalne.

## **2.3 Odłączanie ramienia (dla montażu ściennego VESA)**

Odłączane ramię/podstawa tego monitora, jest specjalnie zaprojektowane do montażu na ścianie w standardzie VESA.

W celu odłączenia ramienia/podstawy:

- 1. Połóż monitor ekranem w dół na stole.
- 2. Wyjmij gumowe podkładki z czterech otworów na śruby. (Rysunek 1)
- 3. Zdejmij podstawę. (Rysunek 2)
- 4. Użyj śrubokręta do wyjęcia śruby na zawiasie (Rysunek 3), a następnie zdejmij zawias.

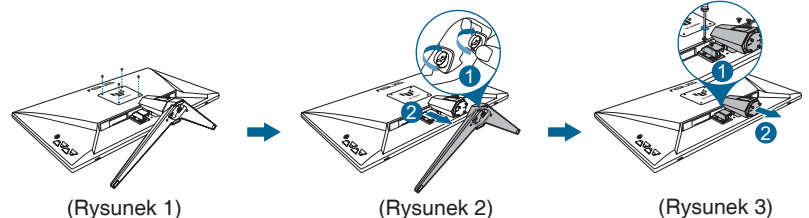

<span id="page-14-0"></span>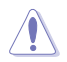

• Zalecamy przykrycie powierzchni stołu miękkim materiałem, aby zabezpieczyć monitor przed uszkodzeniem.

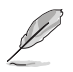

- Zestaw do montażu ściennego VESA (100 x 100 mm) należy zakupić oddzielnie.
- Należy używać wyłącznie wsporników do montażu na ścianie z certyfikatem UL o minimalnej wadze/udźwigu 22,7kg (wielkość śruby: M4 x 8 mm).

## **2.4 Prowadzenie kabli**

Kable można poprowadzić z wykorzystaniem szczeliny do prowadzenia kabli. Zdejmij pokrywę przed przełożeniem kabli przez szczelinę, a po przełożeniu załóż ją ponownie.

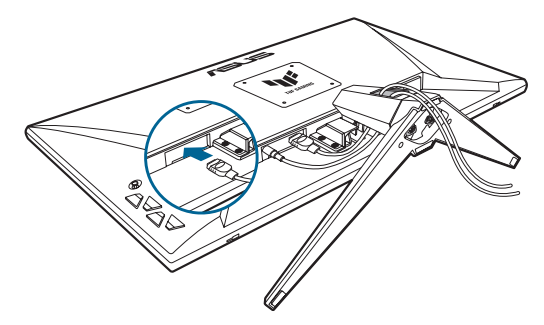

## **2.5 Podłączanie kabli**

Podłącz kable, zgodnie z następującymi instrukcjami:

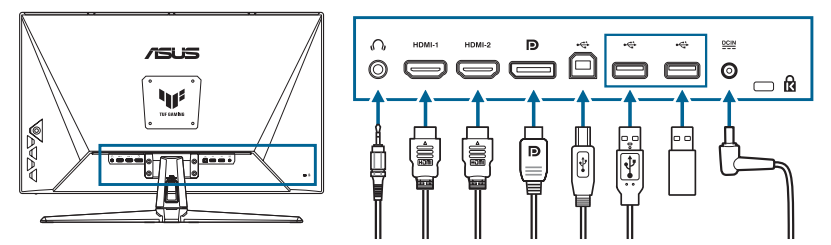

**• Używanie słuchawek:** Gdy podawany jest sygnał HDMI/DisplayPort, podłącz jeden koniec z wtyczką do gniazda słuchawek monitora.

- <span id="page-15-0"></span>**• W celu podłączenia kabla HDMI/DisplayPort:**
	- a. Podłącz jeden koniec kabla HDMI/DisplayPort do gniazda HDMI/ DisplayPort monitora.
	- b. Podłącz drugi koniec kabla HDMI/DisplayPort do gniazda HDMI/ DisplayPort swojego urządzenia.
- **• Aby używać porty USB 3.2 type-A/B:** Użyj dostarczony kabel USB 3.2 i podłącz koniec z mniejszym złączem (type-B) kabla USB przesyłania danych do portu USB przesyłania danych monitora, a koniec z większą wtyczką (type-A) do portu USB 3.2 komputera. Upewnij się, że używanym komputerze jest zainstalowany najnowszy system operacyjny Windows 8.1/Windows 10/ Windows 11. Włączy to działanie portów USB monitora.

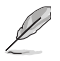

- Po podłączeniu tych kabli, można wybrać wymagany sygnał z pozycji Input Select (Wybór wejścia) menu OSD.
- **• W celu podłączenia przewodu zasilającego:**
	- a. Podłącz pewnie zasilacz do wejścia prądu stałego monitora.
	- b. Podłącz jeden koniec przewodu zasilającego do zasilacza, a drugi koniec do gniazda zasilania.

## **2.6 Włączanie monitora**

Naciśnij przycisk zasilania (1). Lokalizację przycisku zasilania można sprawdzić w części [strona 1-2](#page-8-1). Wskaźnik zasilania (1) zacznie świecić białym światłem, pokazując, że monitor jest **WŁĄCZONY**.

### <span id="page-16-0"></span>**3.1 Menu OSD (menu ekranowe)**

**3.1.1 Jak wykonać ponowną konfigurację**

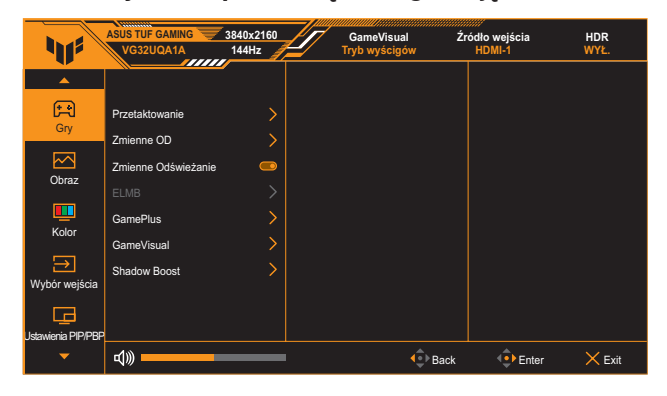

- 1. Naciśnij dwukrotnie przycisk  $\equiv$  ( $\odot$ ), aby uaktywnić menu OSD.
- 2. Przesuń przycisk  $\equiv$  ( $\odot$ ) w górę/w dół, aby przechodzić pomiędzy funkcjami. Podświetl wymaganą funkcję i naciśnij przycisk  $\equiv$  ( $\odot$ ) w celu jego uaktywnienia. Jeśli wybrana funkcja ma osiada podmenu, ponownie przesuń przycisk  $\equiv$  ( $\circledcirc$ ) w celu przechodzenia pomiedzy funkcjami podmenu. Podświetl wymaganą funkcję podmenu i naciśnij przycisk  $\equiv$  ( $\odot$ ) albo przesuń w prawo przycisk  $\equiv$  ( $\odot$ ) w celu jej aktywacji.
- 3. Przesuń przycisk  $\equiv$  ( $\odot$ ) w górę/w dół, aby zmienić ustawienia wybranej funkcji.
- 4. Aby wyjść i zapisać menu OSD, naciskaj powtarzająco przycisk **X** lub przesuwaj powtarzająco przycisk  $\equiv$  ( $\circledcirc$ ) w lewo, aż do zakończenia wyświetlania menu OSD. W celu dostosowania innych funkcji, powtórz czynności 1-3.

### <span id="page-17-0"></span>**3.1.2 Wprowadzenie do funkcji OSD**

**1. Gry**

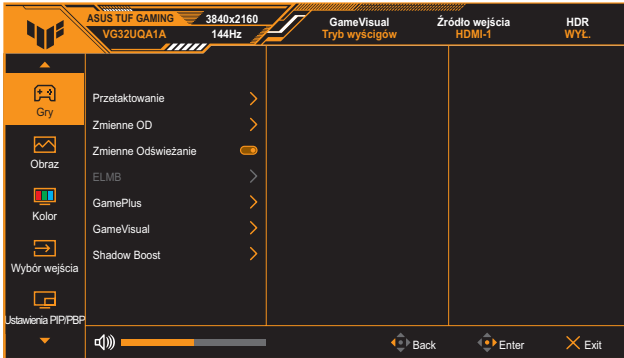

#### **• Przetaktowanie**:

- WŁ.: Ta funkcja umożliwia dostosowanie częstotliwości odświeżania.
- **Maks. częst. Odświeżania**: Umożliwia wybór maksymalnej częstotliwości odświeżania 160Hz. Po dokonaniu wyboru, naciśnij przycisk  $\equiv$  ( $\odot$ ) w celu aktywacji ustawienia.
- Przetaktowanie może spowodować miganie ekranu. Aby zmniejszyć takie efekty, odłącz kabel DisplayPort i użyj menu OSD monitora, aby wypróbować bezpieczniejszą Maks. częstotliwość odświeżania.
- **• Zmienne OD**: Przyspieszenie czasu odpowiedzi poprzez użycie technologii Over Drive. Dostępne opcje: Poziom 0~Poziom 5.
- **• Zmienne Odświeżanie**: Umożliwia dynamiczną regulację częstotliwości odświeżania przez źródło grafiki z obsługą Adaptive-Sync w oparciu o typowe szybkości przesyłania klatek, dla zapewnienia efektywnego energetycznie, wirtualnie pozbawionego drgań i opóźnień obrazu wyświetlacza.

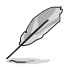

- Funkcja **Zmienne Odświeżanie** może zostać uaktywniona wyłącznie w zakresie 48Hz~160Hz dla HDMI i DisplayPort.
- W celu uzyskania minimalnych wymagań dotyczących systemu PC i sterownika dla obsługiwanych GPU, należy się skontaktować z producentem GPU.

**• ELMB SYNC**: Umożliwia włączenie funkcji, po ustawieniu **Zmienne Odświeżanie** na **Wł.** Ta funkcja eliminuje rozrywanie ekranu, zmniejsza powidoki i rozmycia ruchu podczas gier.

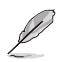

- Gdy funkcja **Zmienne Odświeżanie** jest **WYŁ.**, ta funkcja może zostać uaktywniona wyłącznie wtedy, gdy częstotliwość odświeżania wynosi 120Hz, 144Hz lub 160Hz.
- **• GamePlus**: Sprawdź [strona 1-4](#page-10-1) w celu uzyskania szczegółowych informacji.
- **• GameVisual**: Sprawdź [strona 1-5](#page-11-1) w celu uzyskania szczegółowych informacji.
- **• Shadow Boost**: Poprawa ciemnych kolorów reguluje krzywą gamma monitora w celu wzmocnienia ciemnych odcieni obrazu oraz zwiększenia widoczności ciemnych scen i przedmiotów.

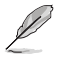

• Ta funkcja jest dostępna wyłącznie w trybie Wyścig, w trybie RTS/RPG, w trybie FPS lub w trybie sRGB.

#### **2. Obraz**

Regulacja ustawień obrazu.

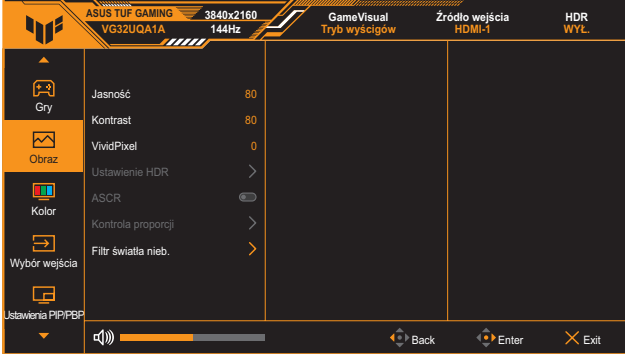

**• Jasność**: Zakres regulacji wynosi 0 do 100.

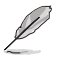

• Ta funkcja nie jest dostępna, gdy jest włączone ELMB/ELMB SYNC.

- **• Kontrast**: Zakres regulacji wynosi 0 do 100.
- **• VividPixel**: Poprawia kontury wyświetlanego obrazu i generuje na ekranie wysokiej jakości obrazy.
- **• Ustawienie HDR**: Ustawianie trybu HDR na ASUS Gaming HDR, ASUS Cinema HDR lub HDR konsoli. Jasność HDR można regulować, po włączeniu funkcji Regulowana jasność.

D

- Po wykryciu treści HDR, wyświetlony zostanie komunikat "WŁACZONE HDR". Podczas wyświetlania treści HDR, nie będzie dostępna następująca funkcja(e): ELMB, GameVisual, Shadow Boost, Jasność, Kontrast, ASCR, Kontrola proporcji, Filtr światła niebieskiego, Temp. barwowa, Gamma i Nasycenie.
- **• ASCR**: Włączenie/wyłączenie funkcji ASCR (ASUS Smart Contrast Ratio).

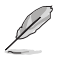

- Ta funkcja jest dostępna wyłącznie w trybie **Tryb Sceneria**, **Tryb kinowy**, **Tryb RTS/RPG** lub **Tryb FPS**.
- **• Kontrola proporcji**: Wybór współczynnika proporcji i regulacja pozycji ekranu.

• Ta funkcja nie jest dostępna, gdy jest włączone **HDR**.

- **• Filtr światła nieb.**:
	- **Poziom 0:** Bez zmian
	- **Poziom 1~4:** Im wyższy poziom, tym mniej rozproszone jest niebieskie światło. Gdy ustawienie Filtr światła nieb. zostanie uaktywnione, automatycznie zaimportowane zostaną ustawienia domyślne pozycji Tryb wyścigów. W przypadku opcji od Poziom 1 do Poziom 3 funkcja Jasność może być konfigurowana przez użytkownika. Poziom 4 jest ustawieniem optymalnym. Jest ono zgodne z certyfikatem ograniczonej emisji światła niebieskiego TUV. Użytkownik nie może konfigurować funkcji Jasność.

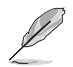

Aby ograniczyć zmęczenie oczu, należy stosować się do poniższych zaleceń:

- Podczas wielogodzinnej pracy przed monitorem należy robić przerwy. Zalecane jest robienie krótkich przerw (co najmniej 5 min) po około godzinie ciągłej pracy przed komputerem. Krótkie, ale częste przerwy są bardziej skuteczne niż jedna długa przerwa.
- W celu zminimalizowania zmęczenia i suchości oczu należy od czasu do czasu pozwolić oczom odpocząć, skupiając wzrok na obiektach znajdujących się daleko.
- Ćwiczenia oczu mogą pomóc w ograniczeniu ich zmęczenia. Ćwiczenia te należy często powtarzać. Jeśli zmęczenie oczu będzie się utrzymywać, należy skonsultować się z lekarzem. Ćwiczenia oczu: (1) Kilkukrotne przesuwanie wzroku w górę i w dół (2) Powolne obracanie oczami (3) Przesuwanie wzroku po przekątnej.
- Wysokoenergetyczne światło niebieskie może być przyczyną zmęczenia oczu i zwyrodnienia plamki żółtej związanego z wiekiem (AMD). Filtr światła niebieskiego redukuje o 70% (maks.) szkodliwe światło niebieskie, umożliwiając uniknięcie syndromu widzenia komputerowego (CVS).

#### **3. Kolor**

W tym menu można ustawić wymagany kolor.

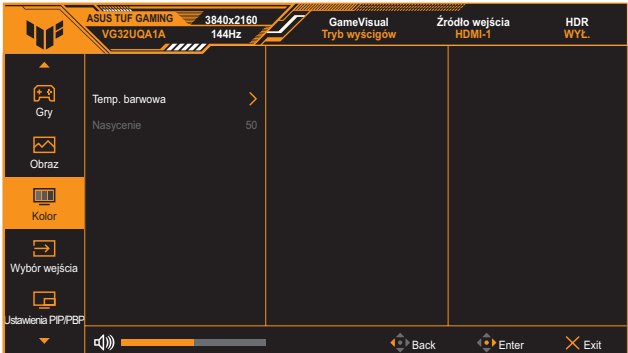

- **• Temp. barwowa**: Zawiera 4 tryby, włącznie z **Zimne**, **Normalne**, **Ciepłe** i **Tryb Użytkownik**.
- **• Nasycenie**: Zakres regulacji wynosi 0 do 100.

#### **4. Wybór wejścia**

W tej funkcji, można wybrać wymagane źródło wejścia lub pozwolić na automatyczne wykrywanie źródła wejścia.

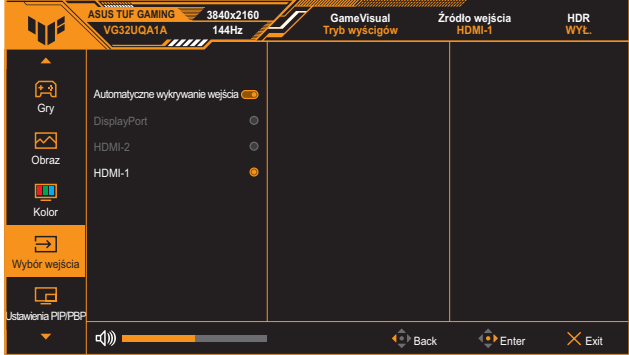

#### **5. Ustawienia PIP/PBP**

Konfiguracja ustawień dotyczących wielu obrazów. Trybu PBP nie można włączyć, gdy jest włączona funkcja Zmienne odświeżanie.

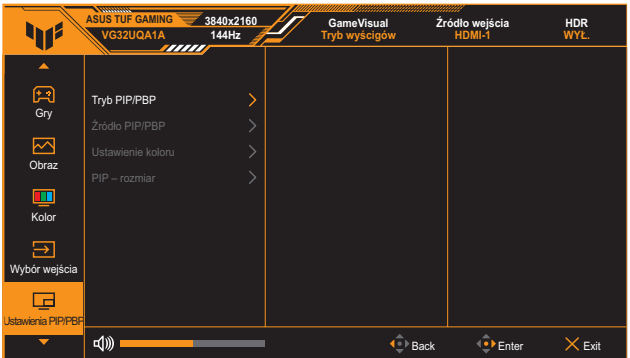

- **• Tryb PIP/PBP**: Włączanie funkcji PIP/PBP i wybór rodzaju podzielonego obrazu.
- **• Źródło PIP/PBP**: Wybór źródła wejścia wideo dla określonego podzielonego ekranu.
- **• Ustawienie koloru**: Ustawianie trybu GameVisual dla określonego podzielonego ekranu.
- **• PIP rozmiar**: Dostosowywanie rozmiaru wstawianego okna.

#### **6. MyFavorite**

Ta główna funkcja umożliwia dostosowanie opcji **Skrót** i **Dostos. Ustawienia**.

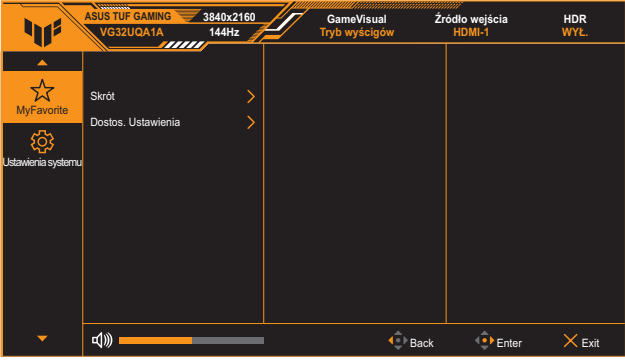

- **• Skrót 1/Skrót 2**: Ustawia funkcje skrótu dla przycisków skrótu.
	- Po wybraniu lub uaktywnieniu określonej funkcji, przycisk skrótu może nie być obsługiwany. Dostępne wybory funkcji dla skrótu: **GamePlus**, **GameVisual**, **Zmienne OD**, **Jasność**, **Wyciszenie**, **Shadow Boost**, **Kontrast**, **Wybór wejścia**, **Ustawienie HDR**, **Filtr światła nieb.**, **Głośność**  i **Dostos. Ustawienia-1/Dostos. Ustawienia-2**.
- **• Dostos. Ustawienia**: Ładowanie/zapisywanie wszystkich ustawień w monitorze.

#### **7. Ustawienia systemu**

 $\mathscr{L}$ 

Dostosowanie konfiguracji systemu.

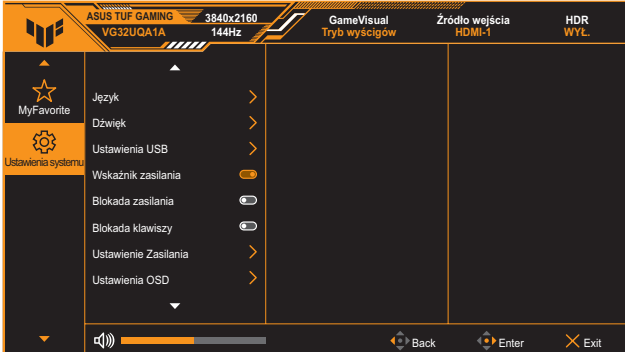

- **• Język**: Wybór dostępnego języka dla menu OSD. Opcje obejmują Angielski, Francuski, Niemiecki, Hiszpański, Włoski, Holenderski, Rosyjski, Polski, Japoński, Koreański, Perski, Tajski, Indonezyjski i Ukraiński.
- **• Dźwięk**:
	- Głośność: Regulacia poziomu głośności w zakresie od 0 do 100.
	- \* **Wyciszenie:** Po zaznaczeniu, wyciszenie głośności.
	- **Źródło dźwięku:** Wybór źródła dźwięku monitora.
- **• Ustawienia USB > USB Hub**: Konfiguracja ustawień portu USB.
	- Wł. w tr. gotowości umożliwia ładowanie przez porty USB pobierania danych ładowanie urządzeń zewnętrznych, gdy monitor jest włączony lub znajduje się w trybie gotowości.
	- \* **Wył. w tr. gotowości** umożliwia ładowanie przez porty USB pobierania danych ładowanie wyłącznie urządzeń zewnętrznych, gdy monitor jest włączony.
- **• Wskaźnik zasilania**: Włączanie/wyłączanie wskaźnika LED zasilania.
- **• Blokada zasilania**: Włączanie lub wyłączanie przycisku zasilania.
- **• Blokada klawiszy**: Funkcję tą należy włączyć, aby wyłączyć wszystkie przyciski funkcji. Naciśnij w dół przycisk **nawigacji** na dłużej niż pięć sekund, aby anulować funkcję blokady przycisku.
- **• Ustawienie Zasilania**: Ustawianie trybu zasilania. Ustawienie na **Tryb Standardowy**, może spowodować zwiększone zużycie energii. Z drugiej strony, ustawienie na **Tryb oszcz. energii**, może spowodować ograniczenia działania podświetlenia.
- **• Ustawienia OSD**:
	- Ustawianie pozycii menu OSD.
	- Regulacja czasu zakończenia wyświetlania OSD w zakresie od 10 do 120 sekund.
	- Dopasowanie tła OSD z nieprzezroczystego do przezroczystego.
	- Włączenie lub wyłączenie funkcji DDC/CI.
- **• Strumień DisplayPort**: Wybierz DisplayPort 1.2 lub DisplayPort 1.4, zgodnie z wersją DP karty graficznej.
- **• Informacje**: Wyświetlanie informacji o monitorze.
- **• Wyzeruj wszystko**: wybierz opcję **TAK**, aby przywrócić domyślne parametry fabryczne wszystkich ustawień.

## <span id="page-24-0"></span>**3.2 Specyfikacje**

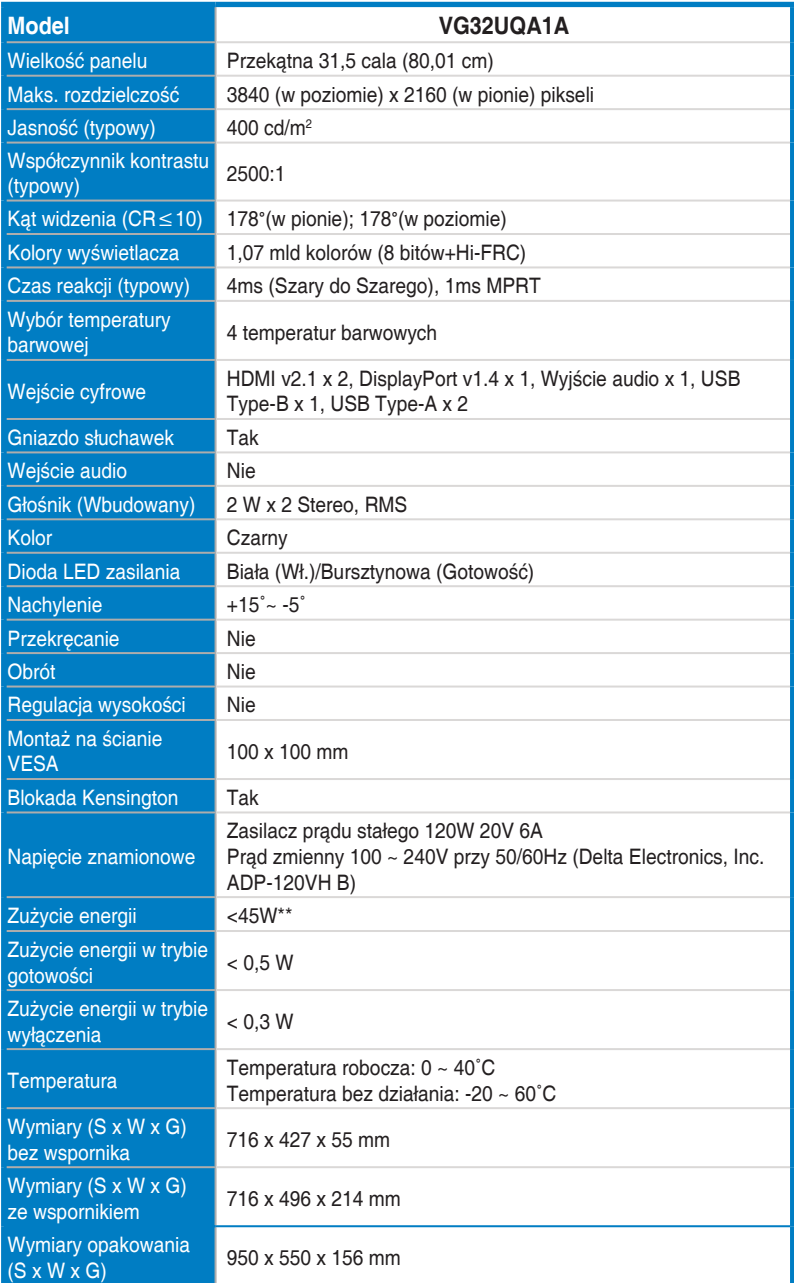

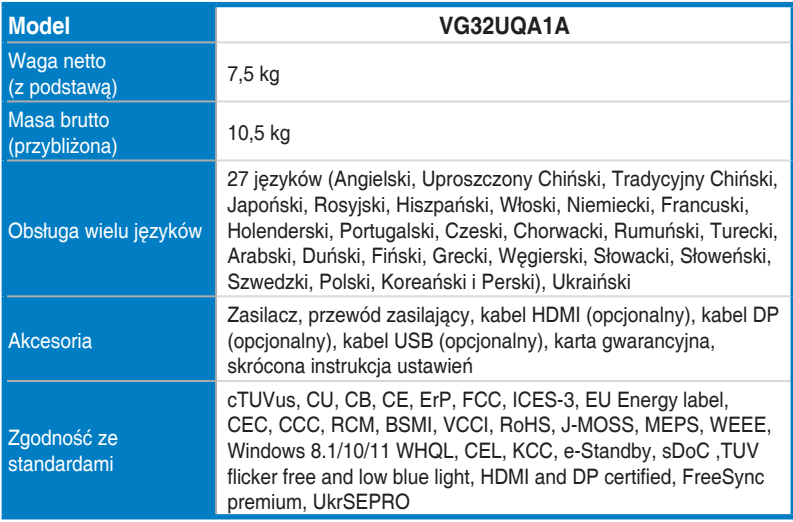

**\* Specyfikacje mogą zostać zmienione bez powiadomienia.**

**\*\* Pomiar jasności ekranu 200 nitów, bez połączenia audio/USB/czytnika kart.**

<span id="page-26-0"></span>**3.3 Wymiary zewnętrzne**

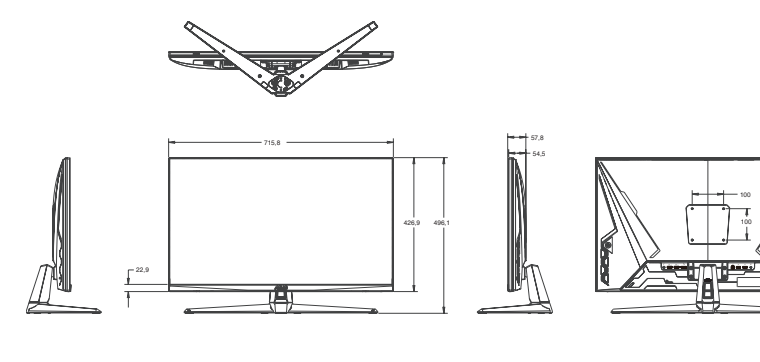

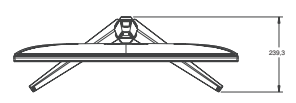

# <span id="page-27-0"></span>**3.4 Rozwiązywanie problemów (FAQ)**

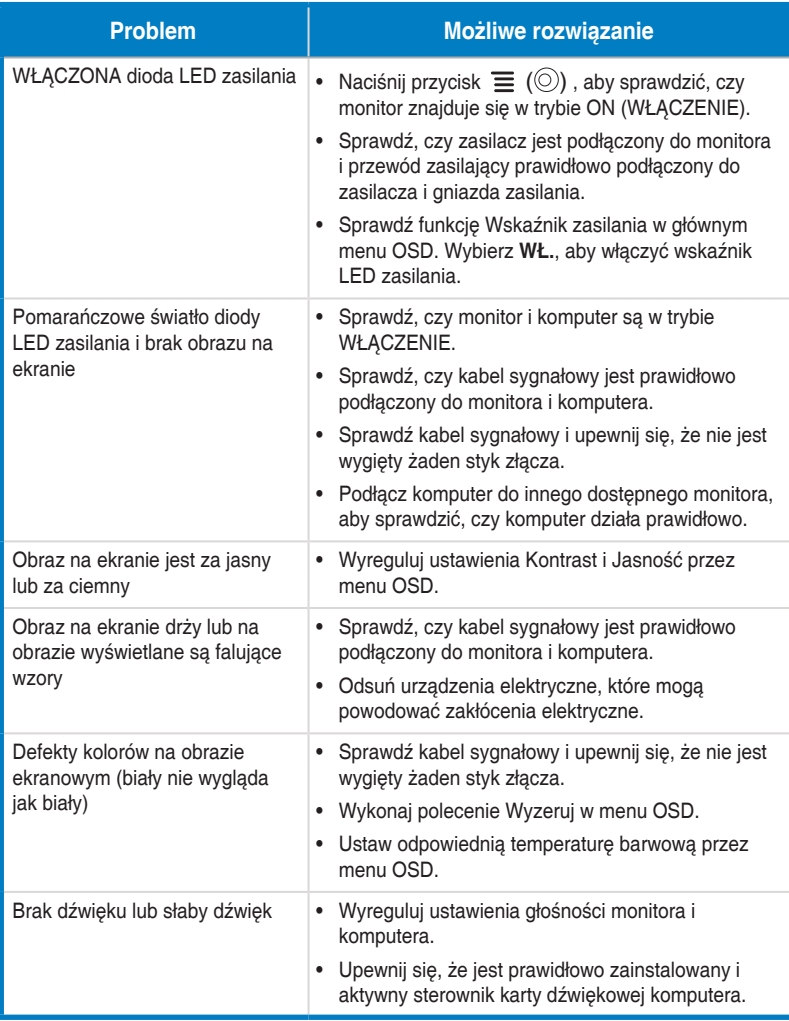

# <span id="page-28-0"></span>**3.5 Lista obsługiwanego taktowania**

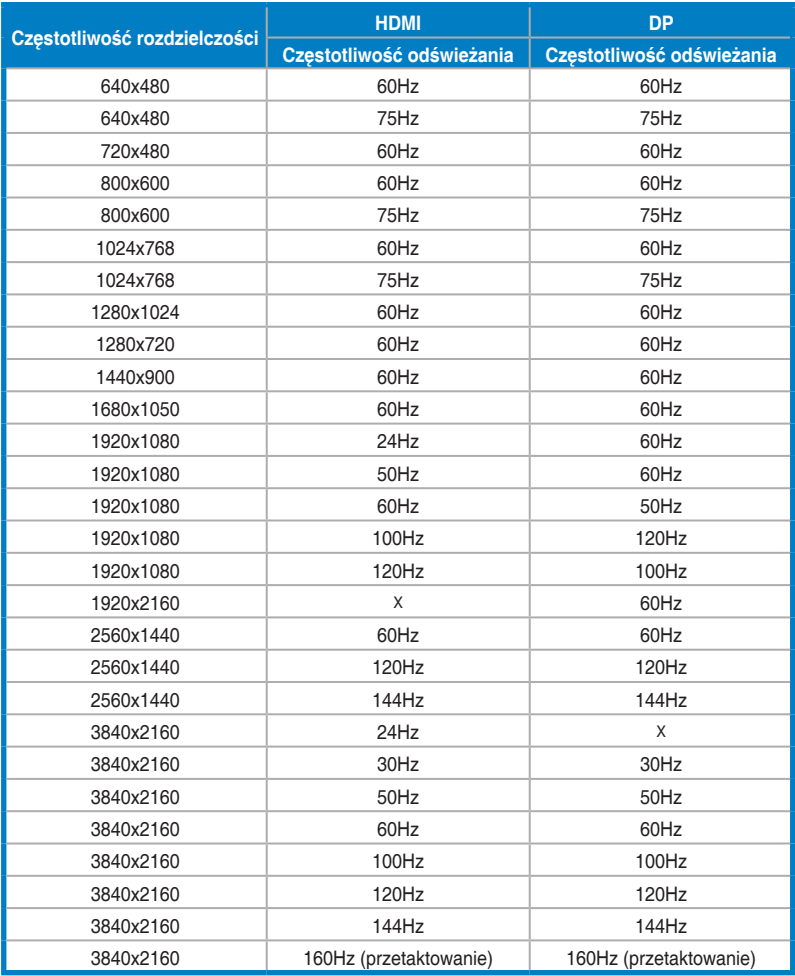